# GPA DASHBOARD GUIDE  $4.4 - 4/4/24$

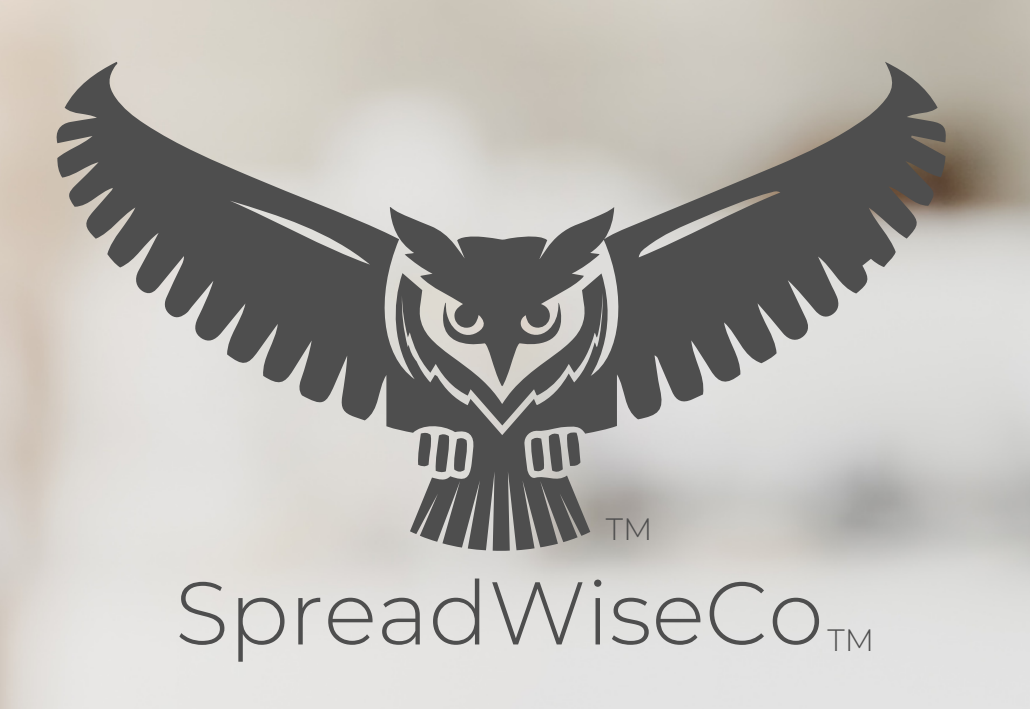

Spreadsheets Reimagined

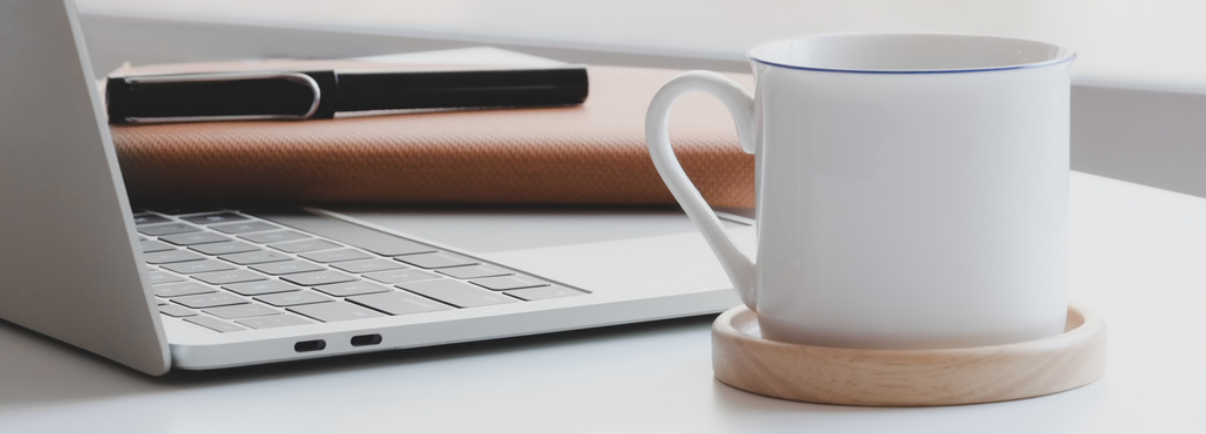

BUILT WITH MICROSOFT EXCEL

### GUIDE OVERVIEW

These tools are designed to be easy to use, with minimal inputs from you, and many outputs from us. Follow each tool guide closely. There are normally only a few true steps within the guide, but the rest is information to help you along the way.

### GUIDE LEGEND

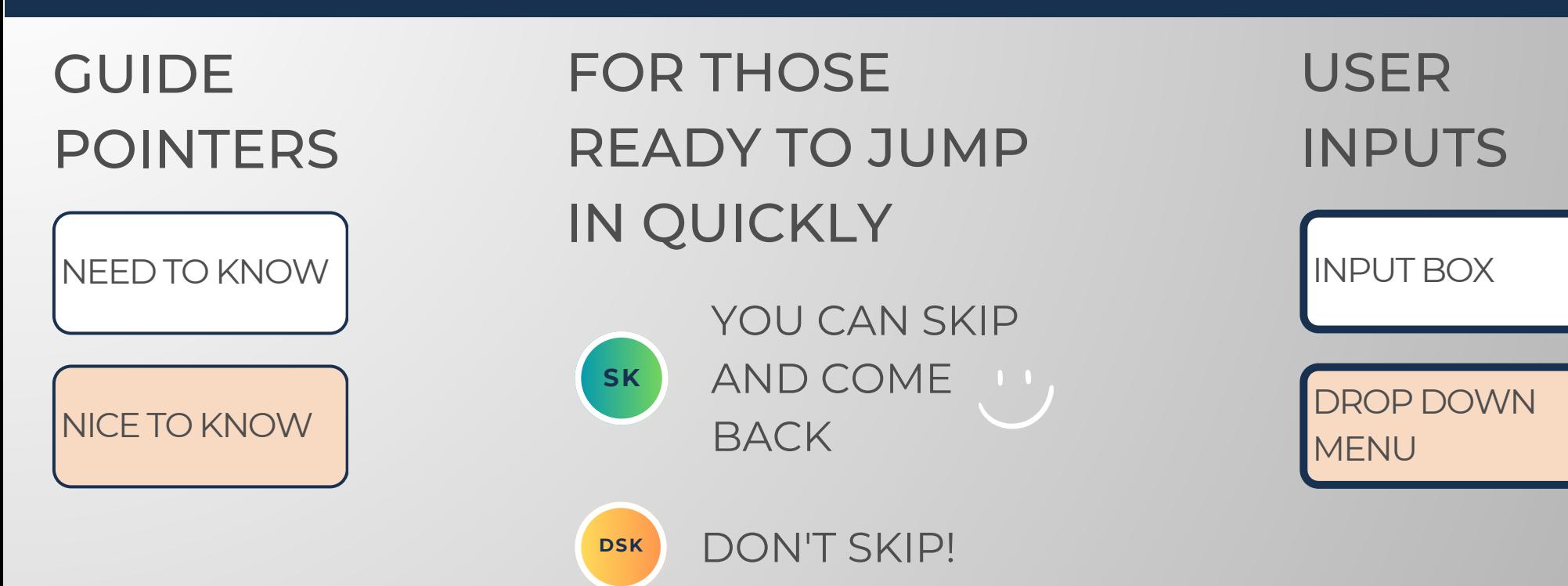

### REVISION INFORMATION

Latest GPA Dashboard Revision: 4.4

### PASSWORD

- Tabs are locked to prevent accidental formula errors. Password: "swc"
- Use with discretion. Formulas and setups are extremely complex.

### DASHBOARD FEATURES

### FEATURES CHARTS

- SpreadWiseCo Signature Linking Feature
	- o Seamlessly add or remove courses from your GPA Dashboard
- GPA by year
- Overall GPA
- Courses
	- Managed individually
	- Pre-set with 2 examples, and two course templates
		- **Percentage based**
		- points based
	- Dashboard Pre-set to Link up to 40 courses
	- Add as many courses as you'd like following this Guide
- GPA BY Year
- Overal GPA
- Grades By Course

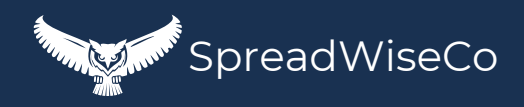

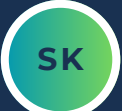

## DASHBOARD FEATURES - COURSE LINK

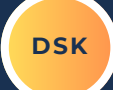

### **ENG101: B**

#### SET THE TAB NAME TO THE COURSE CODE

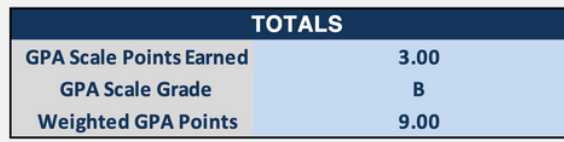

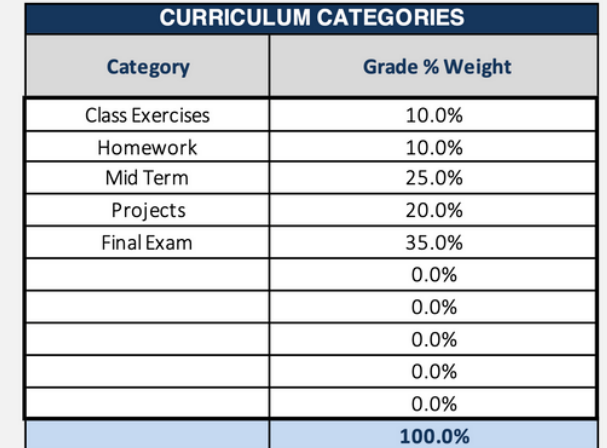

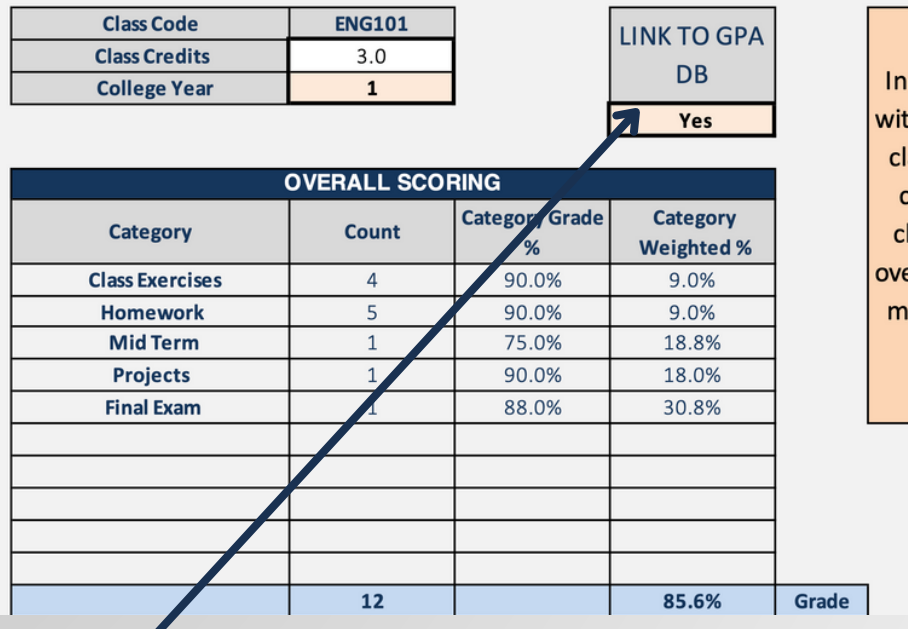

the event you thdraw, change asses, etc, you an unlink the lass from your erall GPA, while aintaining the history.

- IS TREATED INDIVIDUALLY.
- HAS IT'S OWN LINK FEATURE.
	- THIS ALLOWS YOU TO EASILY ADD OR REMOVE COURSES FROM YOUR GPA DASHBOARD.
	- ADDS FLEXIBILITY AS YOU MOVETHROUGH YOUR DEGREE.

Built With **Microsoft Excel**

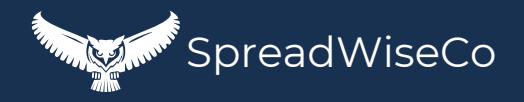

### FEATURES - COURSE LINK

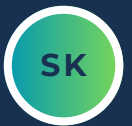

### WHAT MAKES OUR LINKING FEATURE SO VALUABLE?

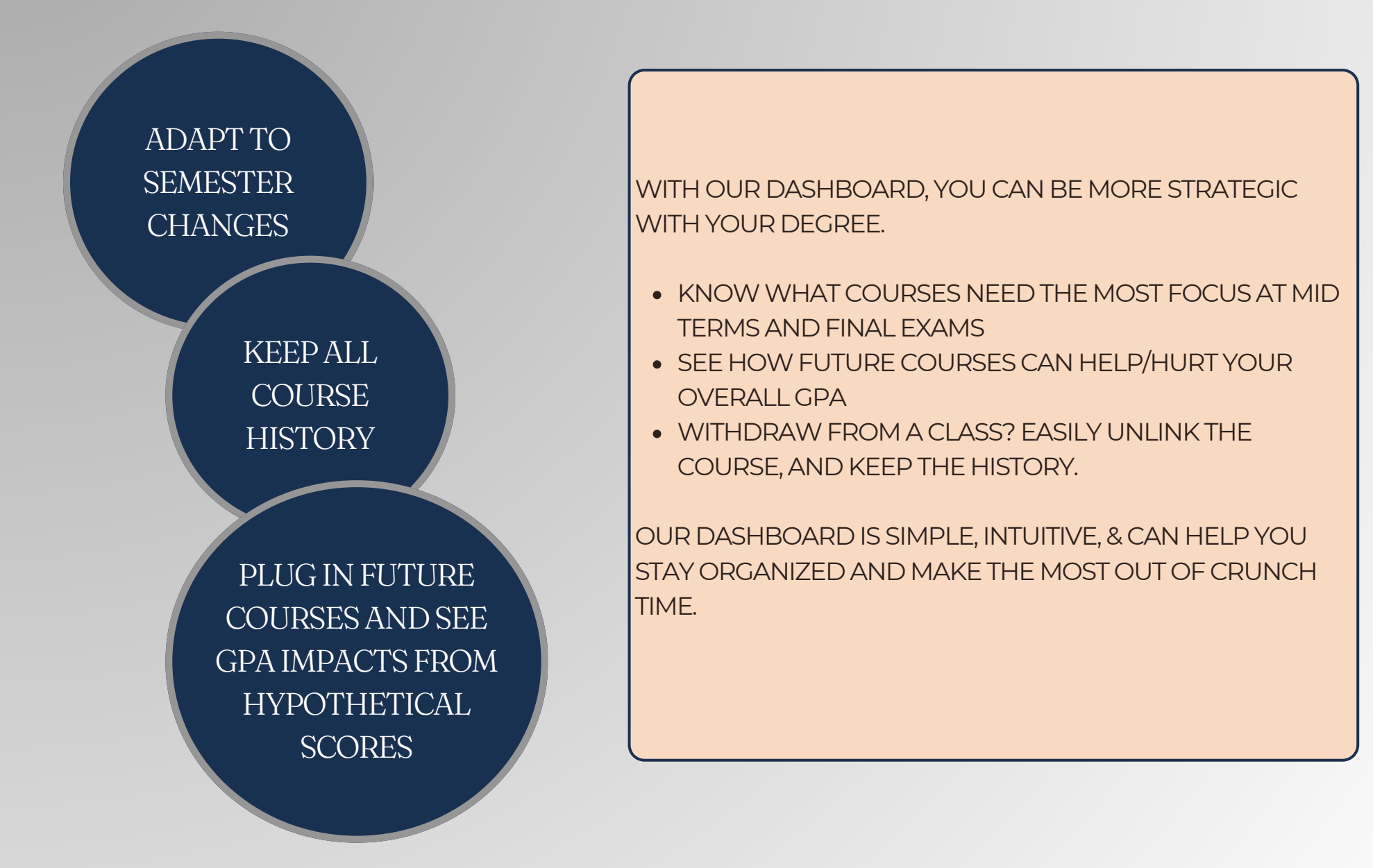

Built With **Microsoft Excel**

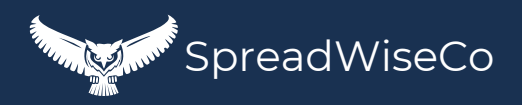

### 1 - GETTING STARTED

### THIS JOURNEY BEGINSWITH FILLING OUT THE COURSETABS

### **ENG101: B**

#### SET THE TAB NAME TO THE COURSE CODE

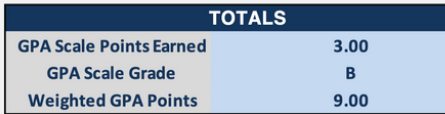

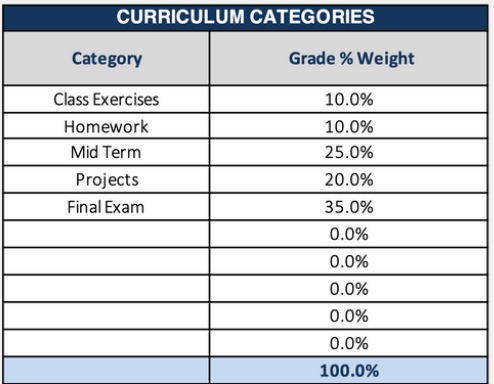

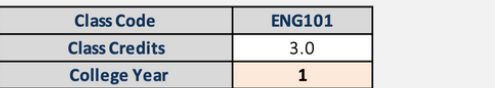

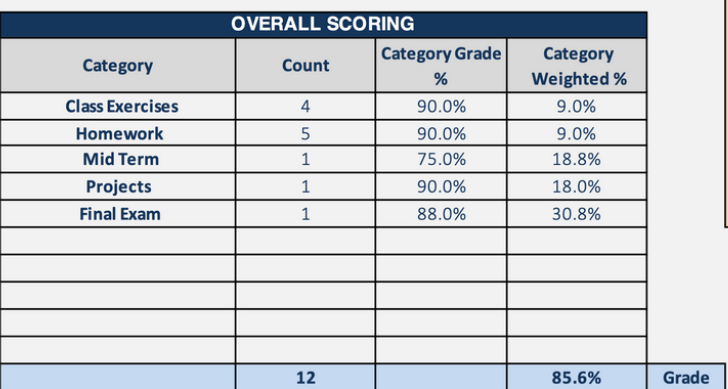

In the event you withdraw, change classes, etc, you can unlink the class from your overall GPA, while maintaining the history.

LINK TO GPA **DB** 

Yes

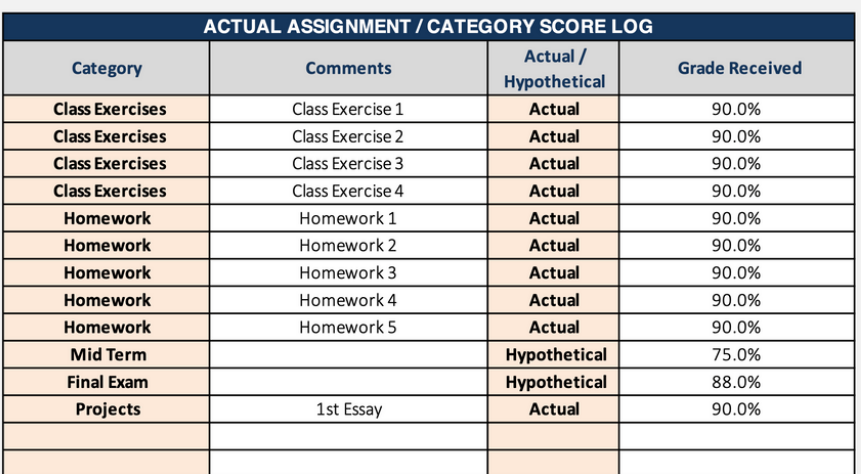

Built With **Microsoft Excel**

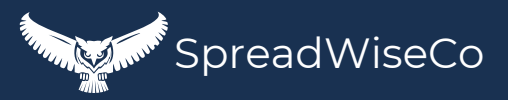

### 2 - COURSES

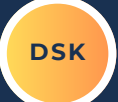

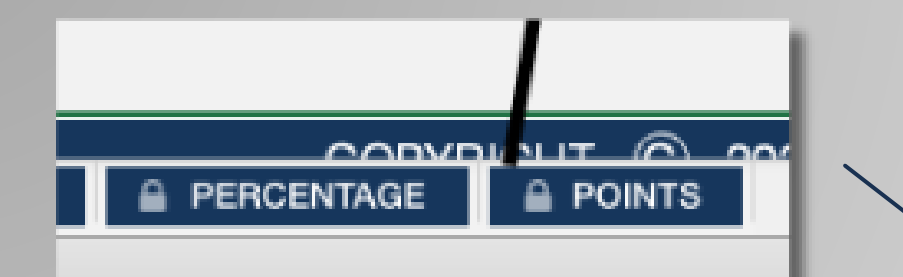

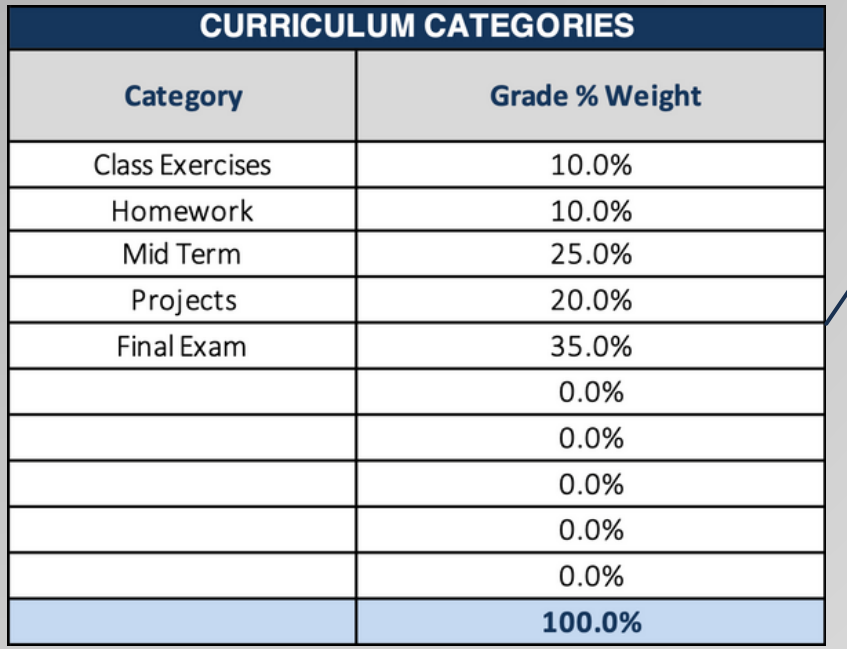

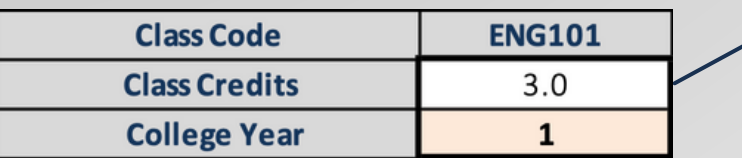

- REVIEW YOUR SYLLABUS.
- SELECT THE RIGHT COURSETAB TYPE AND MAKE A COPY.(SEESTEP 6 FOR MORE DETAILS)
	- o IF YOUR SYLLABUS IS % BASED, USE THE % TAB.
	- IF IT'S POINT BASED, USETHE POINTS TAB
- FILL OUT THE CURRICULUM CATEGORIES BASED ON YOUR SYLLABUS

- **RENAME THE TAB TO THE COURSE NAME.** 
	- EXAMPLE: TAB NAME=ENG101
	- THISWILL SET THE CLASS CODE, AND UPDATE THE TAB HEADER
- SET THE CLASS CREDIT AMOUNT
- **SELECT THE CLASS YEAR USING THE DROP** DOWN MENU

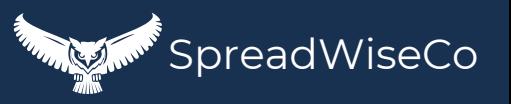

Built With **Microsoft Excel**

## 3 - COURSES

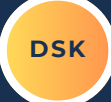

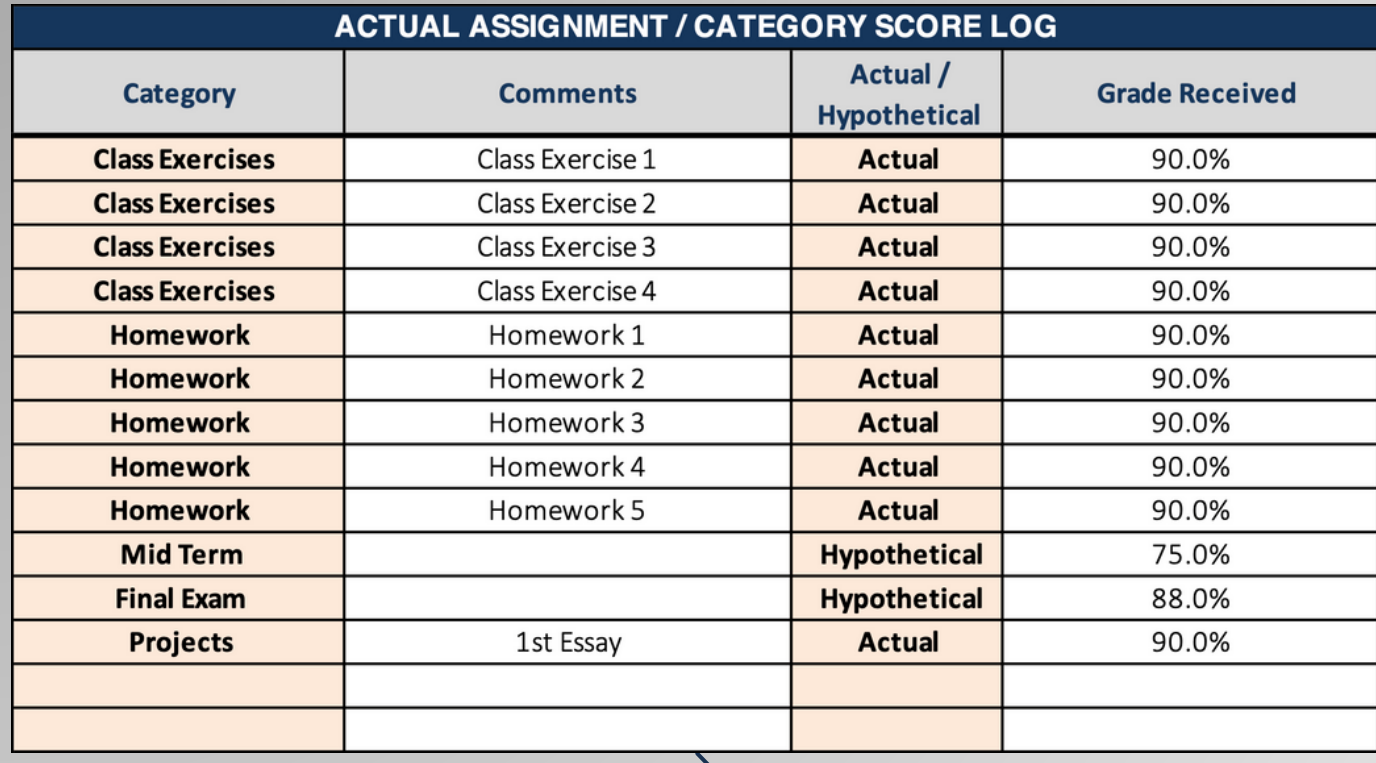

- POPULATE ALL OF YOUR ASSIGNMENTS, EXAMS, ETC
- COMMENTS COLUMN CAN BE USED FOR SPECIFIC DETAILS, AS MANY CATEGORIES IN THE SYLLABUS WILL HAVE MULTIPLE ITEMS.
- POPULATE YOUR GRADES FOR THE ASSIGNMENTS, EXAMS, ETC.
	- o YOU CAN DO THIS AS YOU GO, OR FILL OUT EVERYTHING IN ADVANCE WITH HYPOTHETICALVALUES, AND REPLACETHEMWITH REALVALUES AS YOU RECEIVE YOUR REAL SCORES.

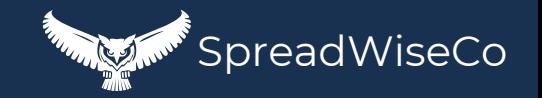

## 4 - COURSES

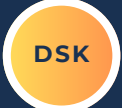

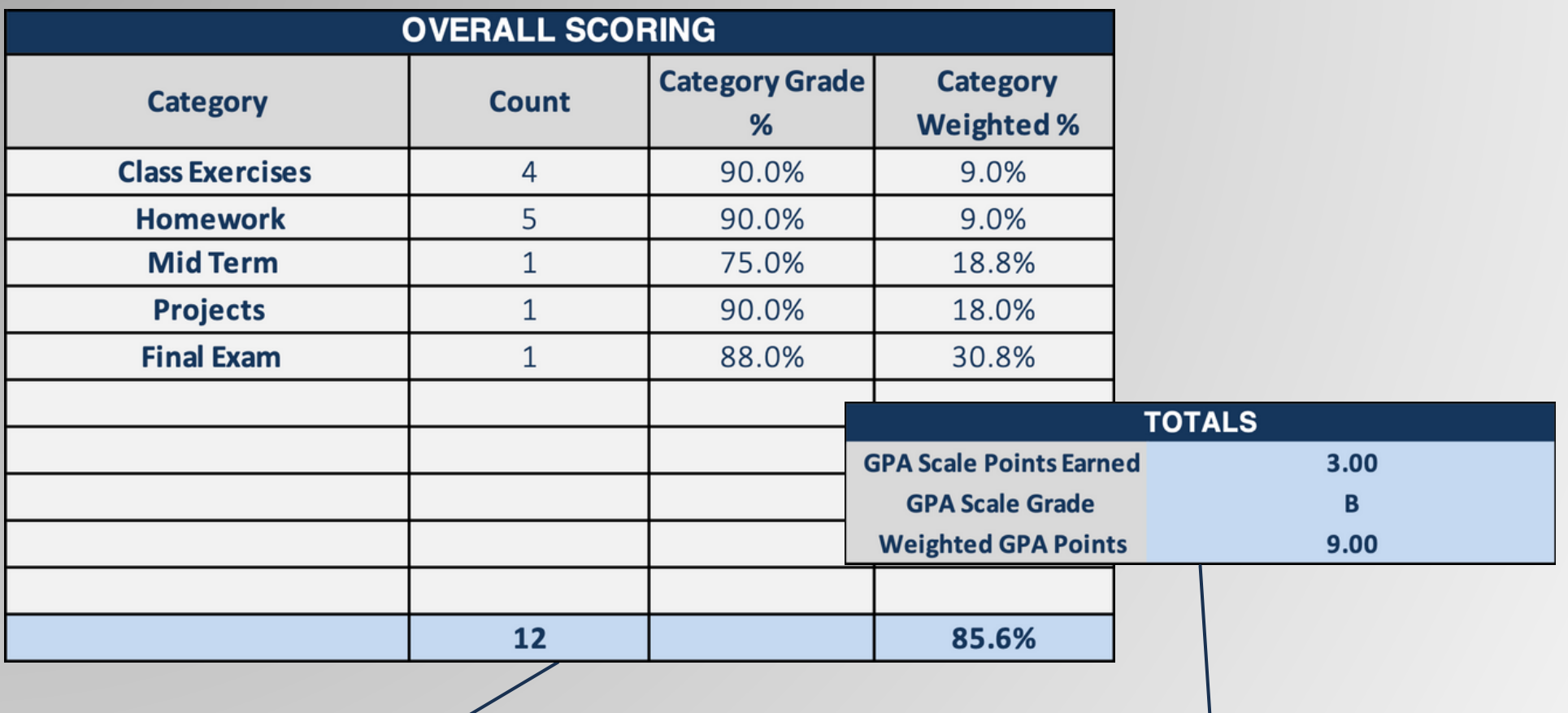

- THETABLES AUTOMATICALLY ACCOUNT FOR THE NUMBER OF SCORES IN EACH CATEGORY, AND PROVIDE A PROPERWEIGHTED %.
- BASED ON THE GPA SCALE(WE'LL COVER SOON), AND YOUR GRADE:

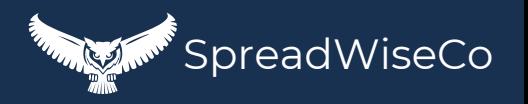

**Built With Microsoft Excel** Features NOT Compatible With **Google Sheets**

### 5 - ADDING MORE COURSES

MORE COURSETABS NEEDED? ADD SOME. FIRST, ADD THE COURSE NAMETO THE COURSE NAME COLUMN IN THE DATA TABLETAB

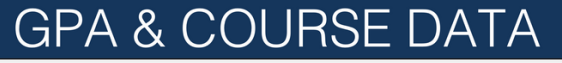

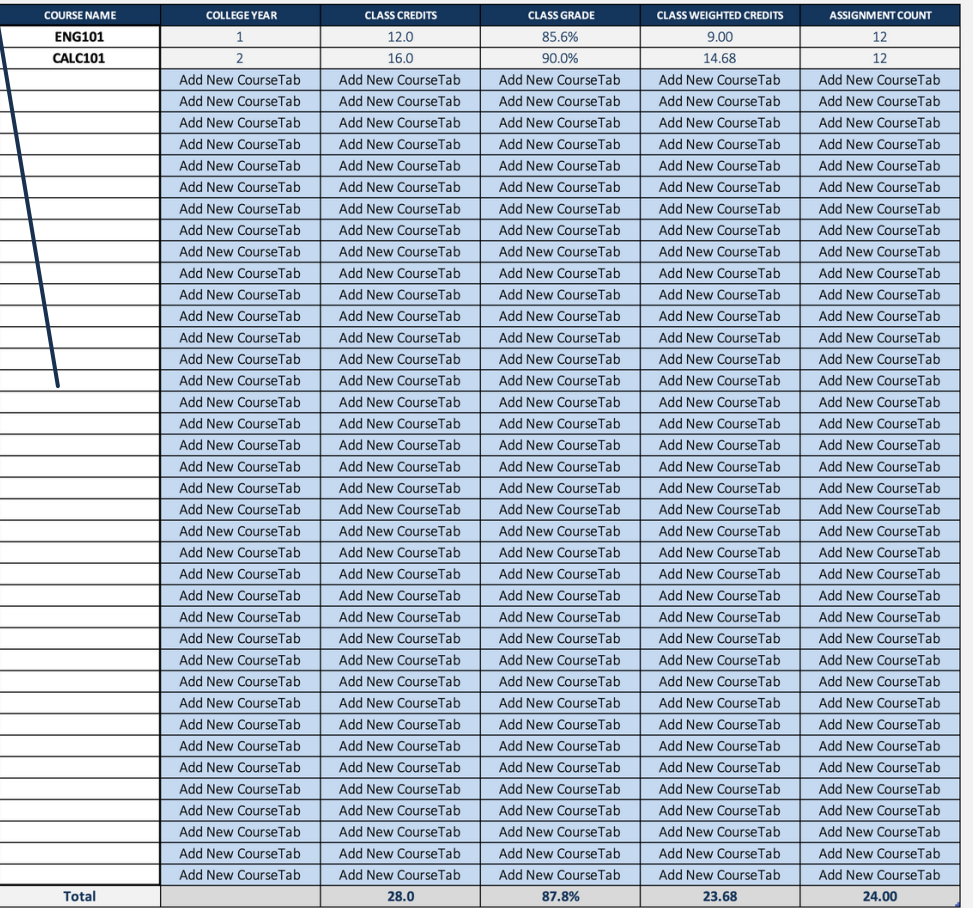

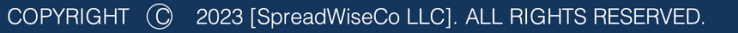

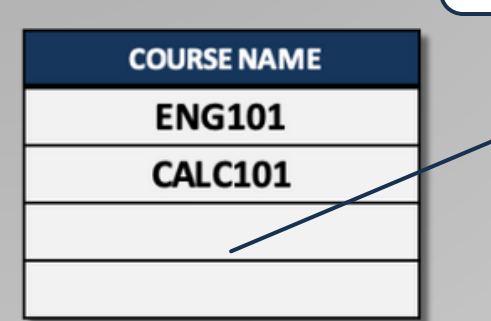

#### Built With **Microsoft Excel**

Features NOT Compatible With **Google Sheets**

SpreadWiseCo

**SK**

 $Y_{\text{par}}$  1 Year<sub>2</sub>

Year<sub>3</sub> Year 4 Year<sub>5</sub> Year 6 Year 7 Year 8

### 6 - ADDING MORE COURSES

**SK**

ONCEYOU'VE MADE COPIES, RIGHT RIGHT CLICK ON THE COURSETAB TYPE YOU NEED AND MAKE AS MANY COPIES CLICK ON THETABS AGAIN, AND AS YOU NEED. RENAMETHEM TO MATCH THE NAMES USED IN THE PREVIOUS STEP. AOO NEW COUTSET AD ADO NEW COUTSET 80 AGO NEW COUTSETIN NOO NEW COUTSET AD

CALC101

**PERCENTAGE** 

**POINTS** 

 $\ddot{}$ 

Built With **Microsoft Excel**

GPAAbout

Features NOT Compatible With **Google Sheets**

**ENG101** 

**GPADB** 

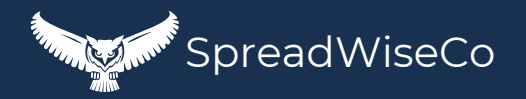

**COURSE NAME** 

**ENG101** 

**CALC101** 

### 7 - ADDING MORE COURSES

WHEN YOU'VE ADDED THEM CORRECTLY, THE DASHBOARD TABLE WILL GO FROM "ADD NEW COURSE TAB" TO "LINK COURSETAB"

# GPA & COURSE

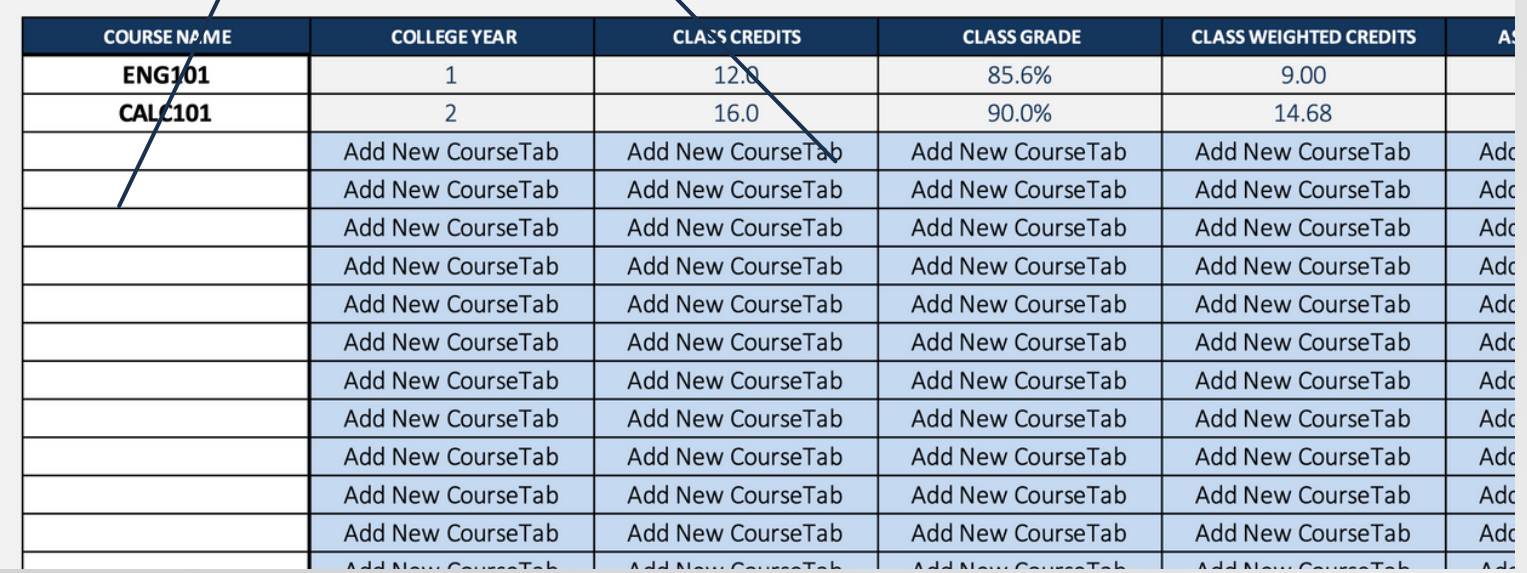

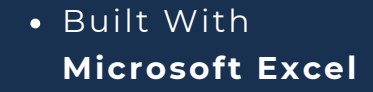

Features NOT Compatible With **Google Sheets**

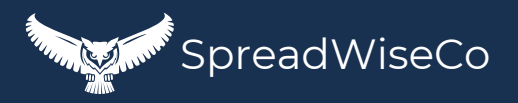

**SK**

### 8 - COURSE LINKS

**DSK**

TURN ON YOUR COURSE LINKS FOR THE CLASSES THAT ARE POPULATED AND READY.

### **ENG101: B**

SET THE TAB NAME TO THE COURSE CODE

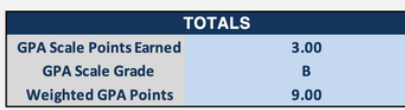

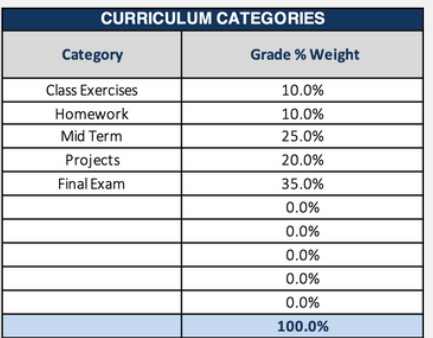

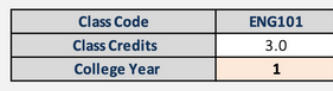

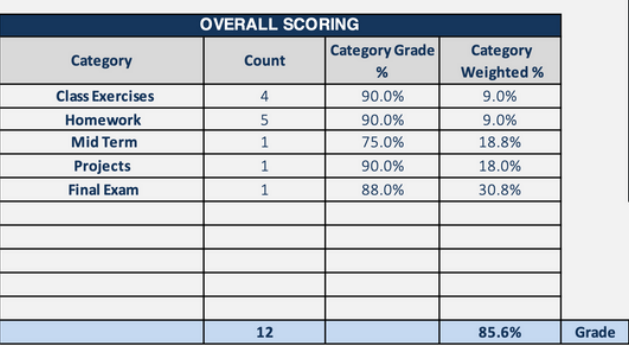

**LIN** 

TO GPA DB

 $Yes$ 

In the event you withdraw, change classes, etc, you can unlink the class from your overall GPA, while maintaining the history.

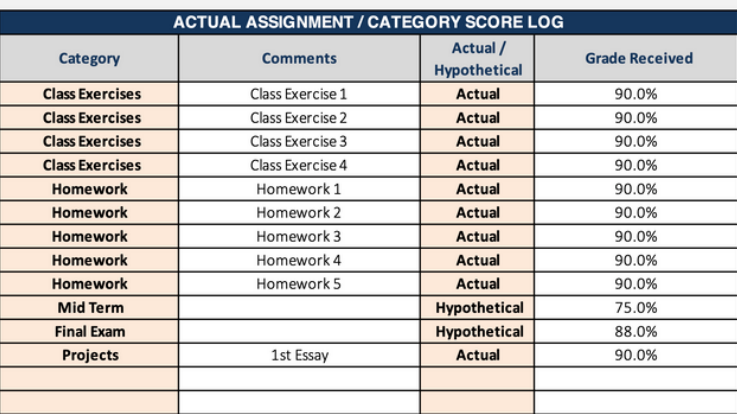

Built With **Microsoft Excel**

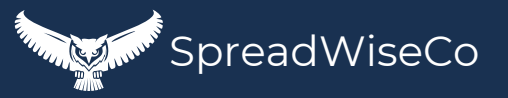

### 6 - GPA SCALE

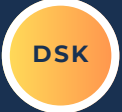

A GPA GRADE AND POINTS ARE PROVIDED BASED ON THE BELOW4.0 SCALE. THE SCALE BELOW WILL APPLY TO ALL COURSES IN YOUR DASHBOARD.

SCHOOL USING A DIFFERENT SCALE? EDIT THIS ONE!

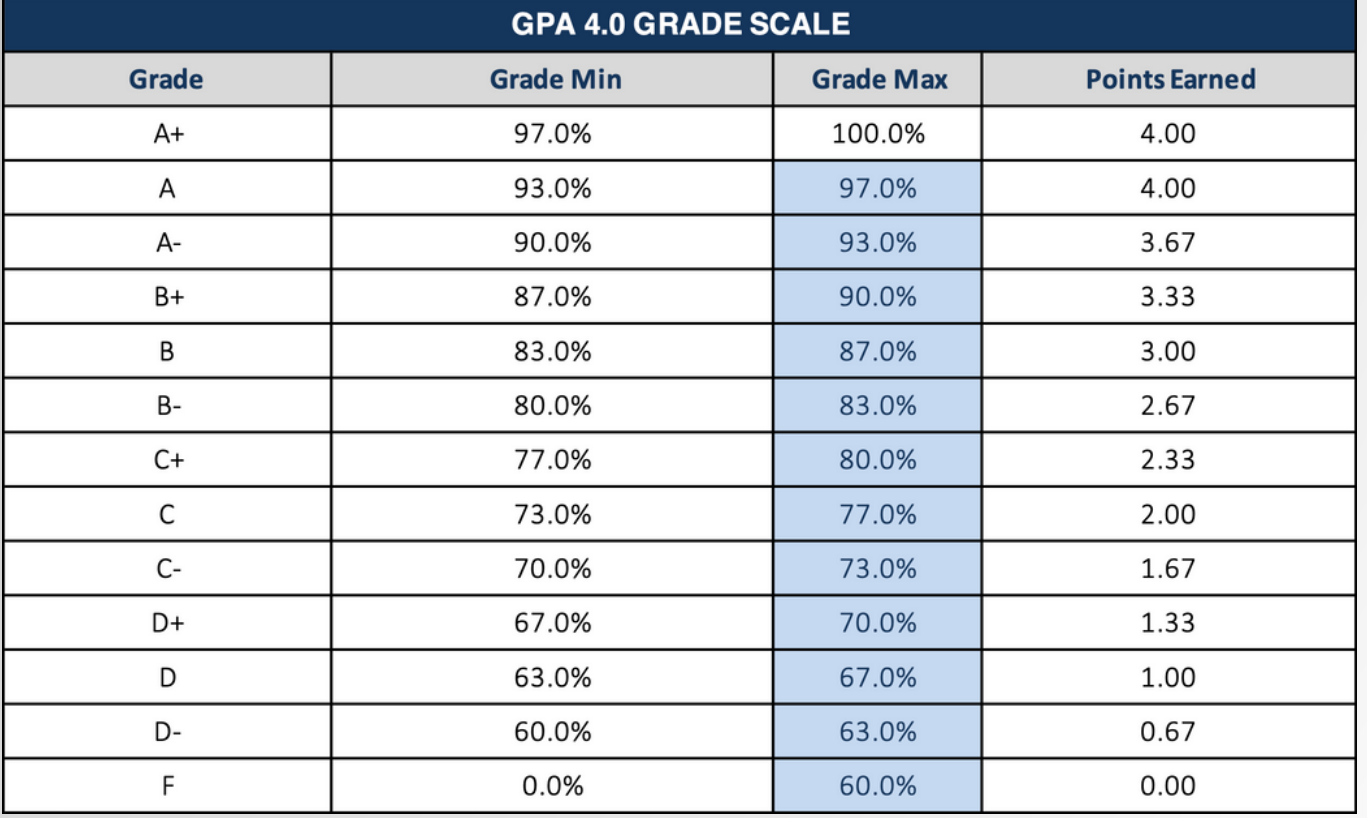

Built With **Microsoft Excel**

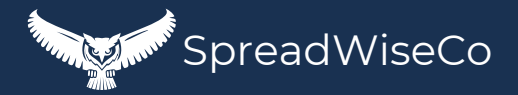

### 7 - DASHBOARD

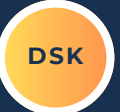

AT THIS POINT, YOU SHOULD BE ALL SET.

REVIEWYOUR GRAPHS, AND CONTINUETO USEYOUR DASHBOARD FOR ALL NEW COURSES, AND BEST OF LUCK WITH YOUR COLLEGE DEGREE!

Built With **Microsoft Excel** Features NOT Compatible With **Google Sheets**

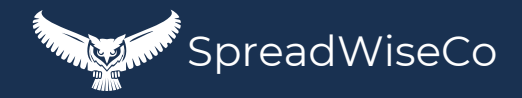

# IMPORTANT

\*The contents of your purchase are for informational purposes only. SpreadWiseCo LLC is not liable to any person or entity for harm, damages, loss, claims, costs, or any other liabilities with regards to personal use of the spreadsheet templates and guides.

\*All materials included in this purchase are for personal use only. The templates, designs, and setups are SpreadWiseCo LLC Copyright, and cannot be distributed, sold, duplicated, reproduced, or used in any form without the written consent of the author.